# **HINWEISE**

## **PS-AKTIONEN "MALERISCHER AQUARELL-EFFEKT"**

### **ANLEITUNG FÜR DIE AKTION "MALERISCHER AQUARELL-EFFEKT FÜR BILDER"**

- 1. Lade die Aktion Aquarell-Effekt\_Bilder.atn und die Aquarell-Effekt\_Bilder\_ Pinsel.abr nach Photoshop, indem du doppelt auf jede Datei klickst.
- 2. Öffne dein Bild in Photoshop. Ein besseres Ergebnis bekommst du mit Bildern, die eine Breite von 2.000 px aufweisen. Achte darauf, dass die Einstellungen unter Bild>Modus bei RGB-Farbe und 8 Bit/Kanal gesetzt sind.

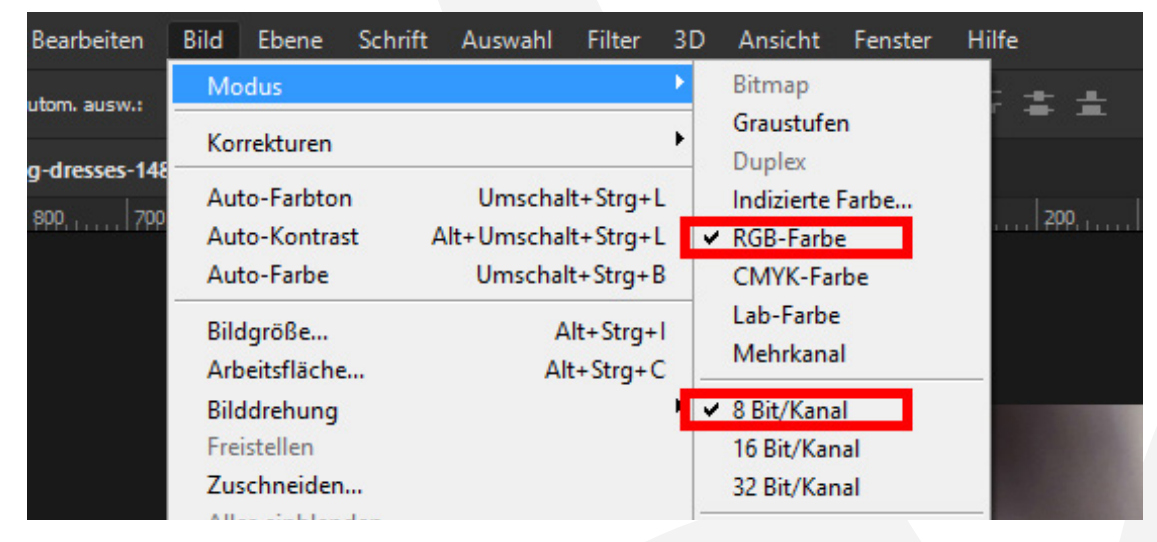

- 3. Erstelle eine neue Ebene über deinem Bild.
- 4. Male auf dieser Ebene mit einem runden Pinsel (Deckkraft 100 %, Fluss 100 %) in die Bereiche, in denen der Effekt am stärksten sein soll. Mehr Aquarell-Farbkleckse erhältst du, indem du mehr Bereiche ausmalst.

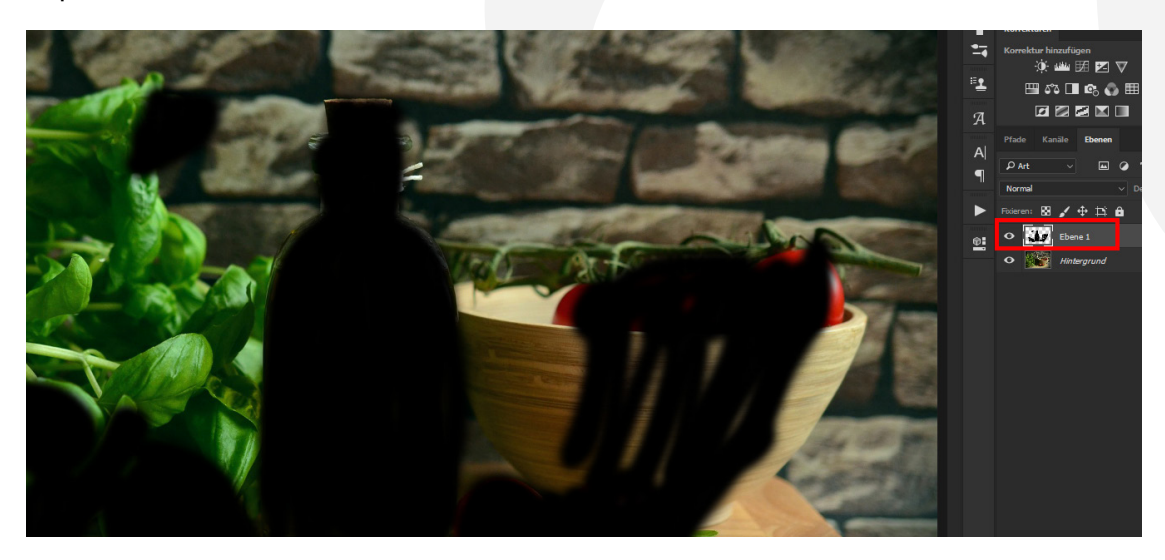

## PHOTOSHOP-AKTIONEN "MALERISCHER AQUARELL-EFFEKT"

5. Starte, abhängig von der Helligkeit deines Bildes, eine der Aktionen ("Aquarell-Effekt für alle Bilder", "Aquarell-Effekt für dunkle Bilder" oder "Aquarell-Effekt für helle Bilder"). Klicke dafür im Aktionen-Bedienfeld auf den Play-Button (Auswahl ausführen).

#### **NUTZUNGSHINWEISE**

Informationen zur Nutzung der Inhalte und insbesondere die Voraussetzungen zur kommerziellen Verwertung findest du [in den detaillierten Nutzungshinweisen.](https://shop.psd-tutorials.de/nutzungshinweise)

## **KONZEPTION, GESTALTUNG UND DESIGN**

4eck Media GmbH & Co. KG www.4eck-media.de